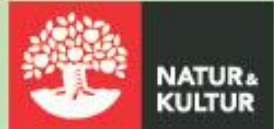

# Kom igång med digitala läromedel

# Digilär, Digital och NOKflex

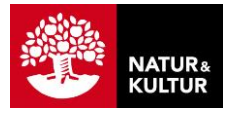

# **Inledning**

### **Om den här guiden**

Den här guiden riktar sig till dig som är lärare inom grundskolan eller gymnasiet och vill komma igång med våra digitala läromedel – Digilär, NOKflex och Digital.

Om din skola har en integration med **Skolon**, **Itslearning**, **Canvas** eller **Skolfederation** sker administration på annat sätt. Mer information finns på vår supportsida.

Mer detaljer om funktionaliteten i Digilär, NOKflex och Digital hittar du på [support.nok.se](https://support.nok.se/)

### **Övergripande arbetsflöde**

För att komma igång med Digilär, NOKflex och Digital behöver du följa nedanstående fem steg, som också motsvarar kapitlen i denna manual.

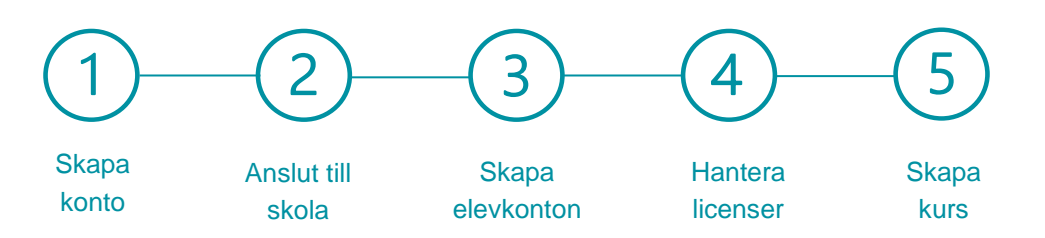

# **Innehåll**

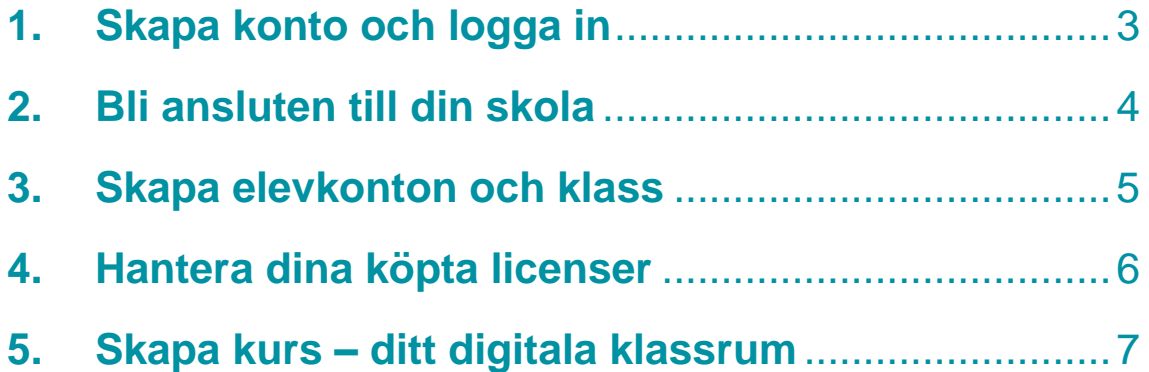

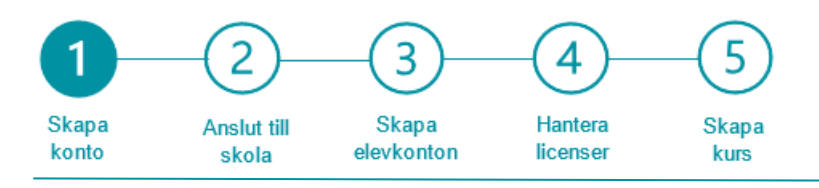

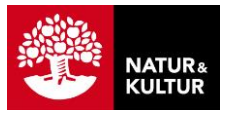

# <span id="page-2-0"></span>**1. Skapa konto och logga in**

Följ stegen nedan för att skapa ett konto åt dig själv hos Natur & Kultur. Du behöver ha ett konto anslutet till din skola hos Natur & Kultur för att kunna köpa och använda dina digitala läromedel.

### **Följ stegen:**

- **1** Gå till [konto.nok.se](https://konto.nok.se/login/home) i din webbläsare.
- **2** Logga in om du har ett konto, annars tryck på **Skapa konto**.
- **3** Fyll i formuläret och tryck på **Skapa konto**.
- **4** Verifiera din e-postadress (inom 24 timmar) via det verifieringsmejl som du får från Natur & Kultur.

Du loggas då in på ditt konto.

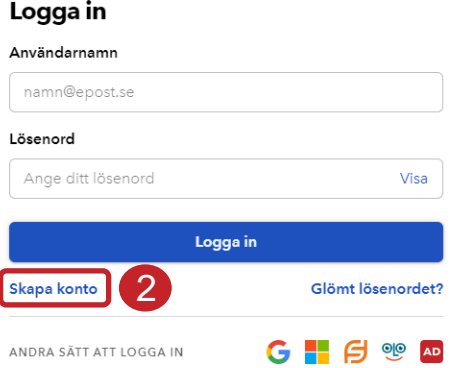

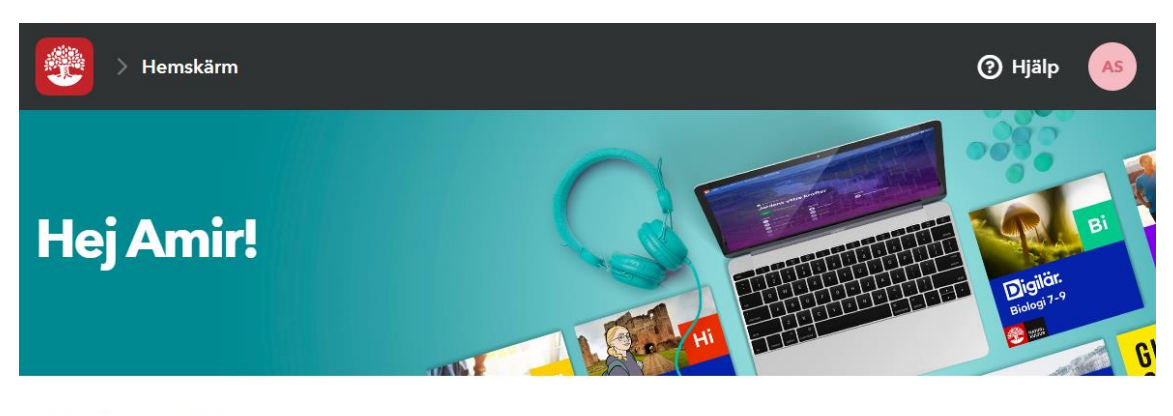

### **Min hemskärm**

Visar: Kurser överst Sortering: Senast  $\overline{a}$  + Lägg till produkt

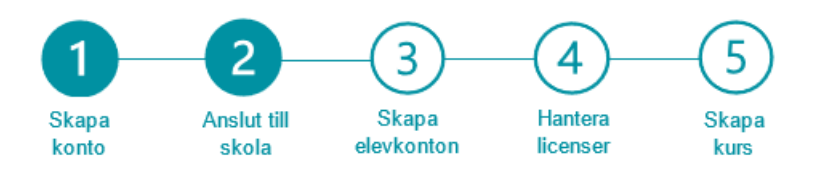

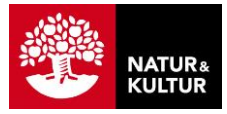

# <span id="page-3-0"></span>**2. Bli ansluten till din skola**

Bli ansluten till din skola genom att be en kollega på skolan som redan är ansluten, att bjuda in dig via e-post.

### **Be din kollega att följa stegen:**

- **1** Logga in via inloggningssidan på Natur & Kulturs webbplats [\(konto.nok.se\)](http://konto.nok.se/).
- **2** Tryck på **Administration** under ditt namn på hemskärmen.
- **3** Välj fliken **Lärare.**
- **4** Tryck på **Lägg till lärare** och välj alternativet **Bjud in lärare via e-post**.
- **5 E-postadresser.** Skriv eller kopiera in epostadressen till läraren som du vill lägga till.
	- Du kan skriva in e-postadresser till flera lärare samtidigt.

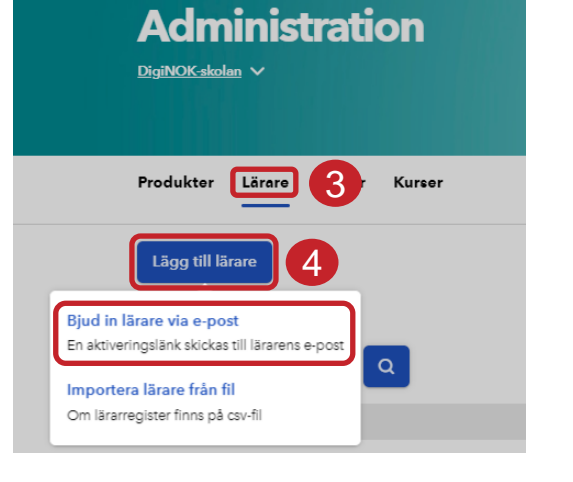

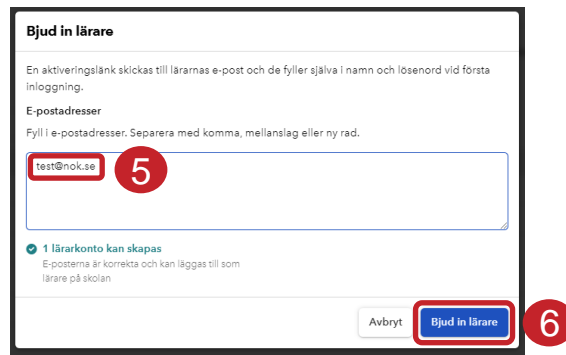

### **6** Tryck på **Bjud in lärare**.

Ett mejl skickas till lärarens e-postadress med instruktioner om att välja lösenord för att skapa sitt konto. Om läraren redan har ett konto läggs läraren bara till på skolan.

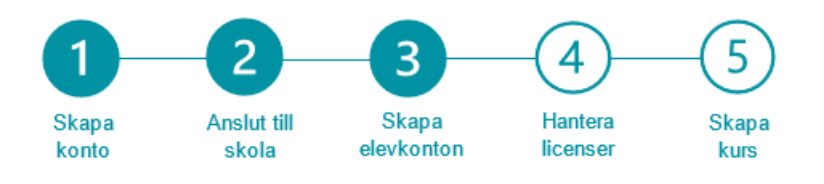

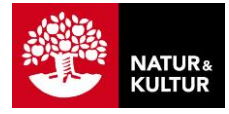

# <span id="page-4-0"></span>**3. Skapa elevkonton och klass**

Följ stegen nedan för att skapa elevkonton för en ny klass på din skola hos Natur & Kultur. Om någon elev redan skulle ha ett konto så läggs eleven bara till i klassen, utan att få mejl.

### **Följ stegen:**

- **1** Logga in och utgå från din hemskärm. **2** Tryck på **Administration** under ditt namn
- **3** Välj fliken **Elever.**

på hemskärmen.

- **4** Tryck på **Lägg till elever** och välj alternativet **Bjud in elever via e-post**.
- **5 Välj klass.** Om klassen inte redan finns i listan, välj **Skapa klass** och ange namn på klassen.
- **6 E-postadresser.** Skriv eller kopiera in epostadressen till eleven.
	- Du kan skriva in e-postadresser till flera elever samtidigt.

Det finns flera sätt att skapa elevkonton på. Mer detaljer och instruktioner hittar du på [support.nok.se](https://support.nok.se/)

**7** Tryck på **Bjud in elever**.

Ett mejl skickas till elevens e-postadress med instruktioner om att välja lösenord för att skapa sitt konto.

Den nya klassen, med elever, visas nu på fliken **Elever**.

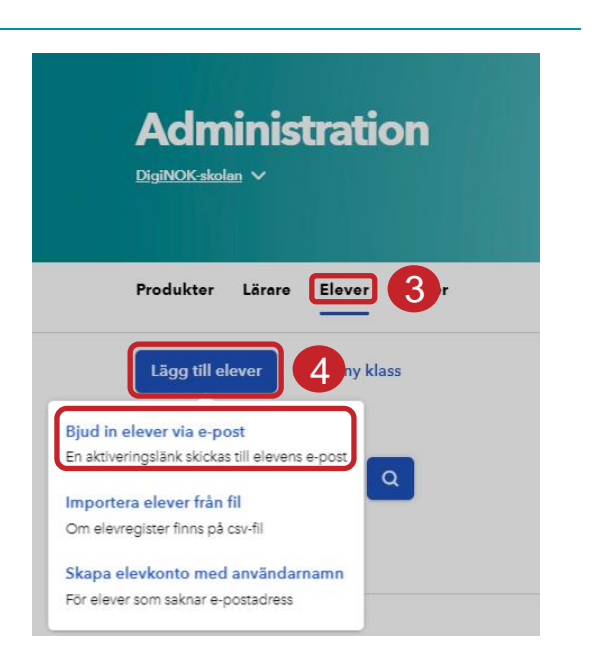

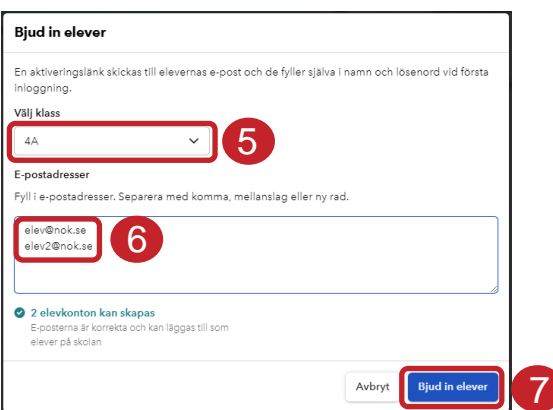

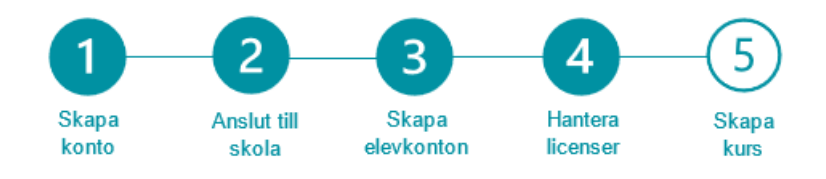

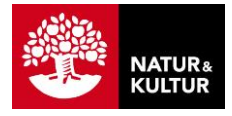

# <span id="page-5-0"></span>**4. Hantera dina köpta licenser**

Om du handlar via Läromedia eller nok.se får du efter köpet två mejl:

- Ett mejl med orderbekräftelse från Läromedia eller Natur & Kultur.
- Ett leveransmejl med licenserna från Natur & Kultur.

Följ stegen nedan för att lägga till dina köpta licenser på skolan och tilldela en licens till dig själv.

### **Följ stegen: 1** Tryck på länken **Lägg till licenser** i Lägg till licenser leveransmejlet från Natur & Kultur. .<br>ma nã Tão mar hà DigiNOK-skolan Natur & Kultur TEST 2 **2** I vyn **Lägg till licenser**, se till att rätt Orderinformation Datum skola är vald. 2022-11-29 **PRODUKT** ANTAL **LICENSTIE** Digilär Samhällskunskap 7-9<br>ISBN: 9789198315530 **3** Tryck på knappen **Lägg till licens**. 1 locar av 1 12 mánade Licensen har nu lagts till på din skola 3 Lägg till licenser **4** Tryck på **Tilldela mig en licens**.  $\bullet$  Lice in har lants till ná Die Ditt tilldelade läromedel visas nu på Vad kan jag göra nu? din hemskärm under rubriken Om du är klar och vill fortsätta ditt arbete i DigiNOK > Gå till hemskärmen och mina produkter **Produkter**. **DU KAN OCKSÅ** Tilldela tillagda licenser direkt Det här kan du eller en kollega göra vid ett senare tillfälle PRODUKT 4Digilär Samhällskunskap 7-9<br>ISBN: 9789198315530

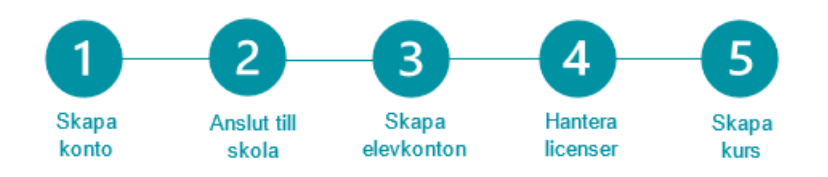

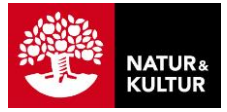

# <span id="page-6-0"></span>**5. Skapa kurs – ditt digitala klassrum**

För att sammankoppla elever och licenser behöver du nu skapa en kurs. Kursen blir som ditt digitala klassrum. Det är via kursen som du tilldelar licenserna för valt läromedel till eleverna.

### **Följ stegen:**

**1** Logga in och utgå från din hemskärm. **2** Leta upp produkten du vill skapa kurs för och tryck på **Skapa kurs. 3 Kursens namn**. Skriv in vad kursen ska heta. *Exempel*: • Digilär Engelska 9B 22/23 PULS SO Grupp 4 tis/tors vt23 **4 Elever**. Tryck på **Välj elever**. Sök efter enskilda elever eller välj en hel klass och tryck sedan på **Spara**. **5** Tryck på **Skapa kurs**. **6 Saknas licens.** Tryck på **Tilldela dessa en licens** för att tilldela alla elever en licens direkt eller tryck på **Hantera licenser** för att

> Kursen är skapad och du hittar din kurs på hemskärmen under rubriken **Kurser**.

tilldela en licens till elever som saknar en.

## Min hemskärm Sortering: Senast  $\Omega$ **PRODUKTER** Sh Digilär. Samhällskunskap 7-9 Digilär Samhällskunskap 7-9 ... Skapa kurs  $\mathcal{P}$

### **Skapa kurs**

En kurs ger dig som lärare möjlighet att arbeta tillsammans med eleverna i valda produkter. I många av våra produkter finns det möjlighet att skapa en egen planering, kommunicera med eleverna och samt följa deras framsteg

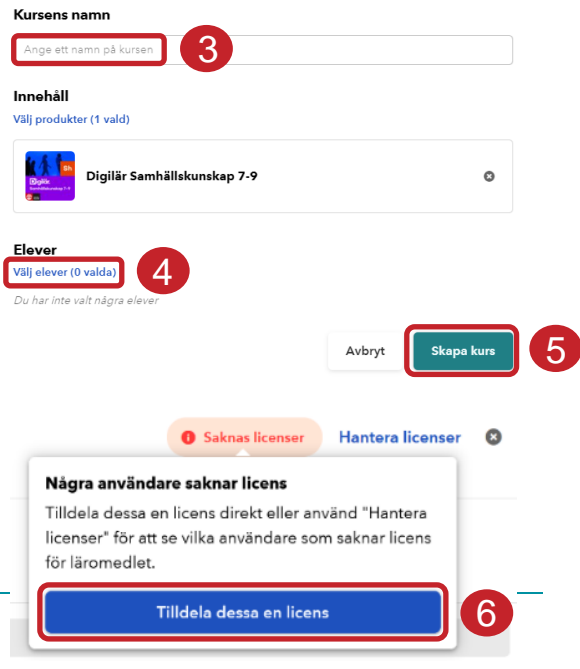

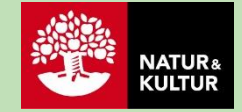

### **Kontaktinformation**

**Natur & Kultur** Telefon: [08-453 87 00](tel:084538600) Supportsida: [support.nok.se](https://support.nok.se/) E-post: [kundsupport@nok.se](mailto:kundsupport@nok.se)

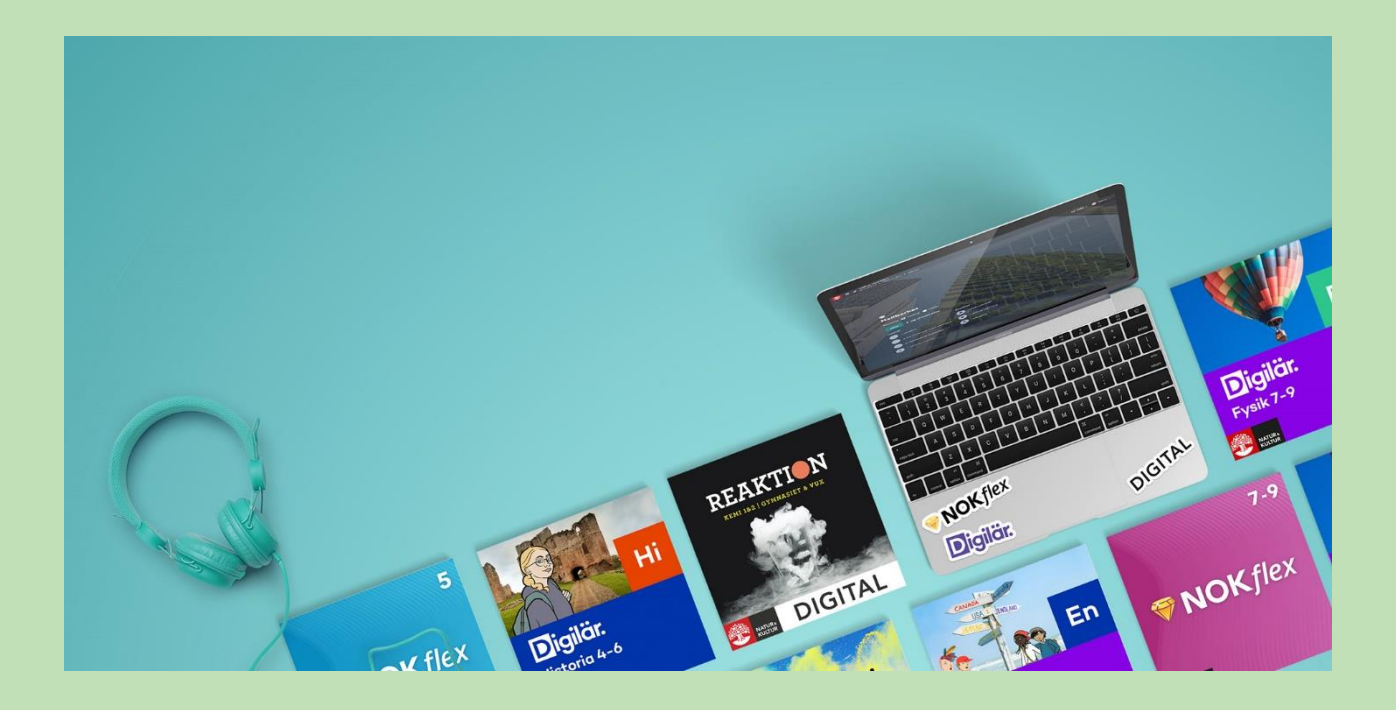